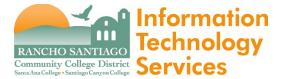

#### Issue

The State Chancellor's Office created the Vision Resource Center site as a hub for Guided Pathways tools, resources and colleague connections. The resources under this new site include the learning content offered by Lynda.com and other tools previously available under the Professional Learning Network.

The steps below show how to access the California Community Colleges Vision Resource Center and access its learning content.

Through the Vision Resource Center, you will have access to professional development training materials offered by LinkedIn Learning (formerly known as Lynda.com), SkillShare, and the California Community Colleges (CCC) system.

If you need assistance with the Vision Resource Center that goes beyond the scope of this guide -- please refer to Step 9 for further assistance.

#### <u>Step 1</u>

Open a web browser and navigate to <a href="https://visionresourcecenter.ccco.edu/login">https://visionresourcecenter.ccco.edu/login</a>.

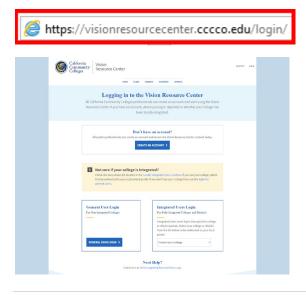

\*\* If you have a pre-existing account from the Professional Learning Network -- skip to Step 4.

If you are logging in for the first time and need to create an account -- scroll down and click "Create an Account".

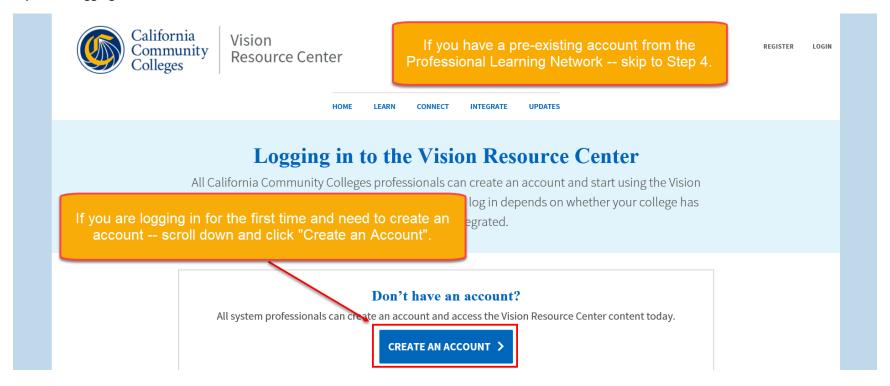

Fill in the fields for First Name, Last Name, Email Address, and Job Classification. For CCC Affiliation, select "Rancho Santiago CCD" Create a new password that meets the highlighted criteria. Click the checkbox for the reCAPTCHA to validate you are not a robot. Click "Submit" to continue.

Per the notice on this page – allow approximately 1 business day for access, and check the email you registered under for validation.

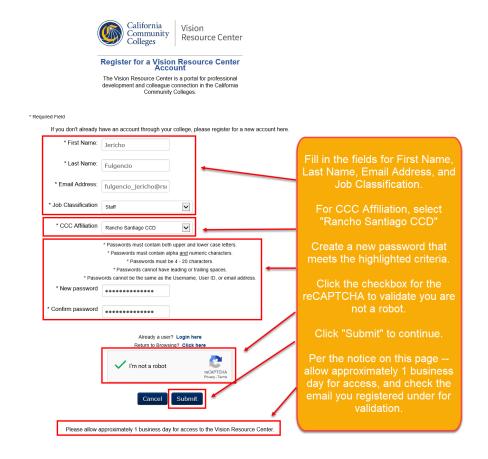

If you have an existing account, scroll down and click the "General User Login".

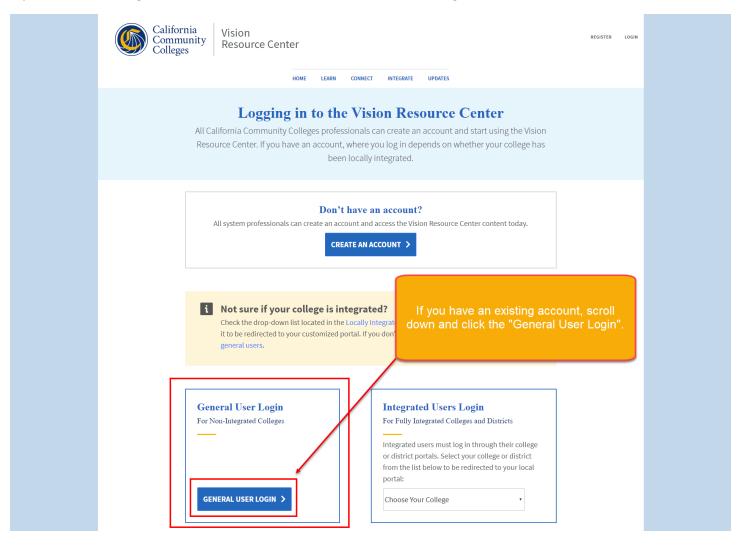

Input your email and password, and click "Enter" to continue.

To reset a password for an existing account, select "Click Here" under "Forgot Password?" Follow the prompts to create a new password, and return to this page to login.

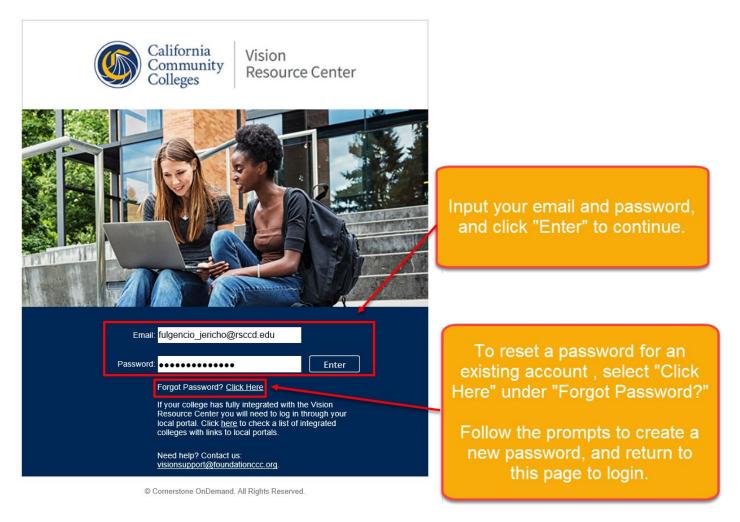

To access learning resources from Lynda.com, Skillshare, etc, highlight "Learn" and navigate to "Learner Home".

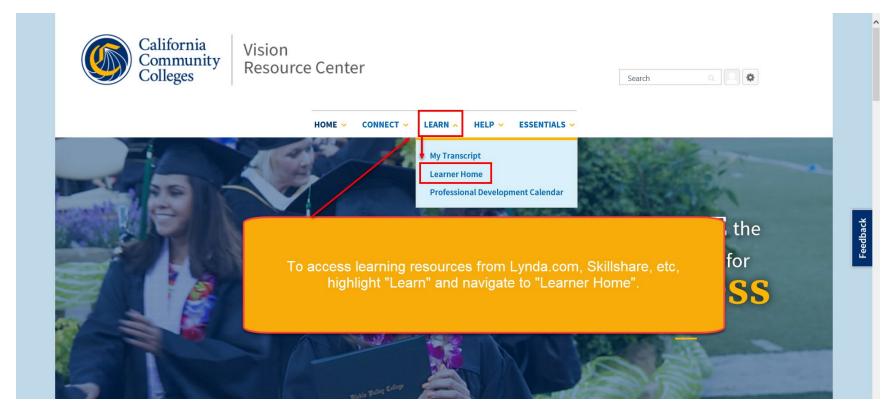

Under "What would you like to learn today?" use the search bar to type a query and find a topic of interest (e.g., Windows).

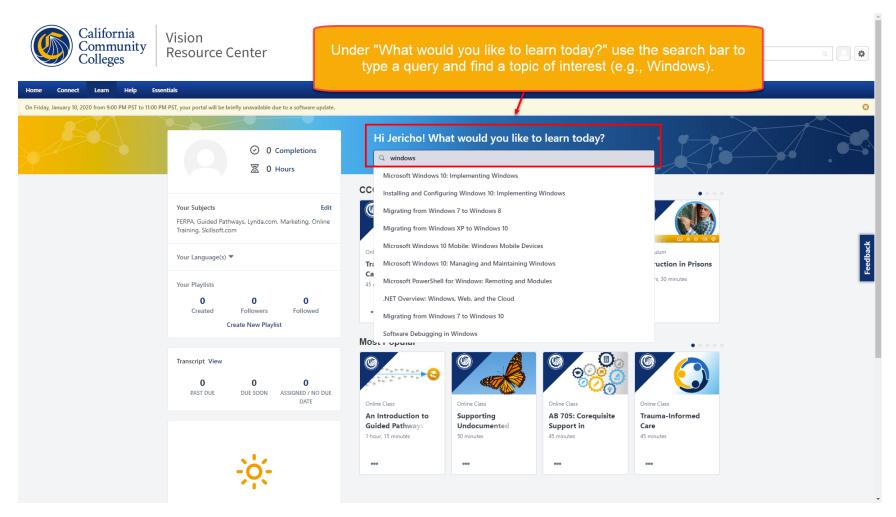

The Learning Search page will show all of the results listed for your query.

Click "Launch" to bring up the learning module for the Online Class selected.

You can also click the 3 dots to "Save for Later" or to "Add to Playlist" on your Learner Home page.

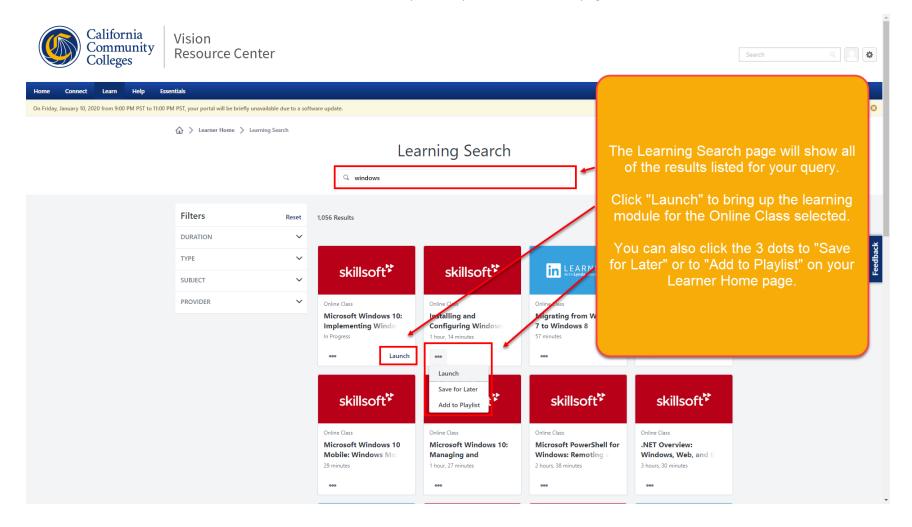

For further assistance with the California Community Colleges Vision Resource Center, please refer to the following resources:

- Vision Resource Center Support Page: <a href="https://cccpln.csod.com/catalog/CustomPage.aspx?id=20000494&tab\_page\_id=20000494">https://cccpln.csod.com/catalog/CustomPage.aspx?id=20000494&tab\_page\_id=20000494</a>
- Frequently Asked Questions: <a href="https://cccpln.csod.com/phnx/driver.aspx?routename=Social/Topic/TopicDetails&Topic=336&Root=28">https://cccpln.csod.com/phnx/driver.aspx?routename=Social/Topic/TopicDetails&Topic=336&Root=28</a>
- Email support: visionsupport@foundationccc.org